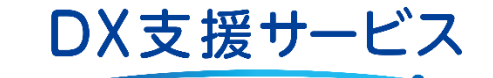

# **エントリー手順(IBMi)**

2023年1月 初版

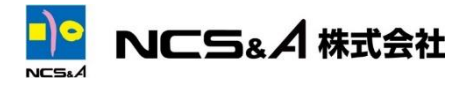

inovw om writin (Silitonits, nowr annol flontowe

**1.エントリー対象**

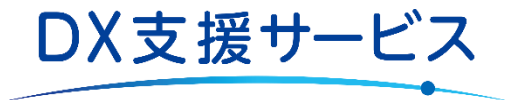

### **1-1 解析対象一覧**

「DX支援サービス」の対象となるソースの種類、IBMiからのダウンロードの単位は以下の通りです。

各資材の資材構成に関しては次ページをご参照ください。

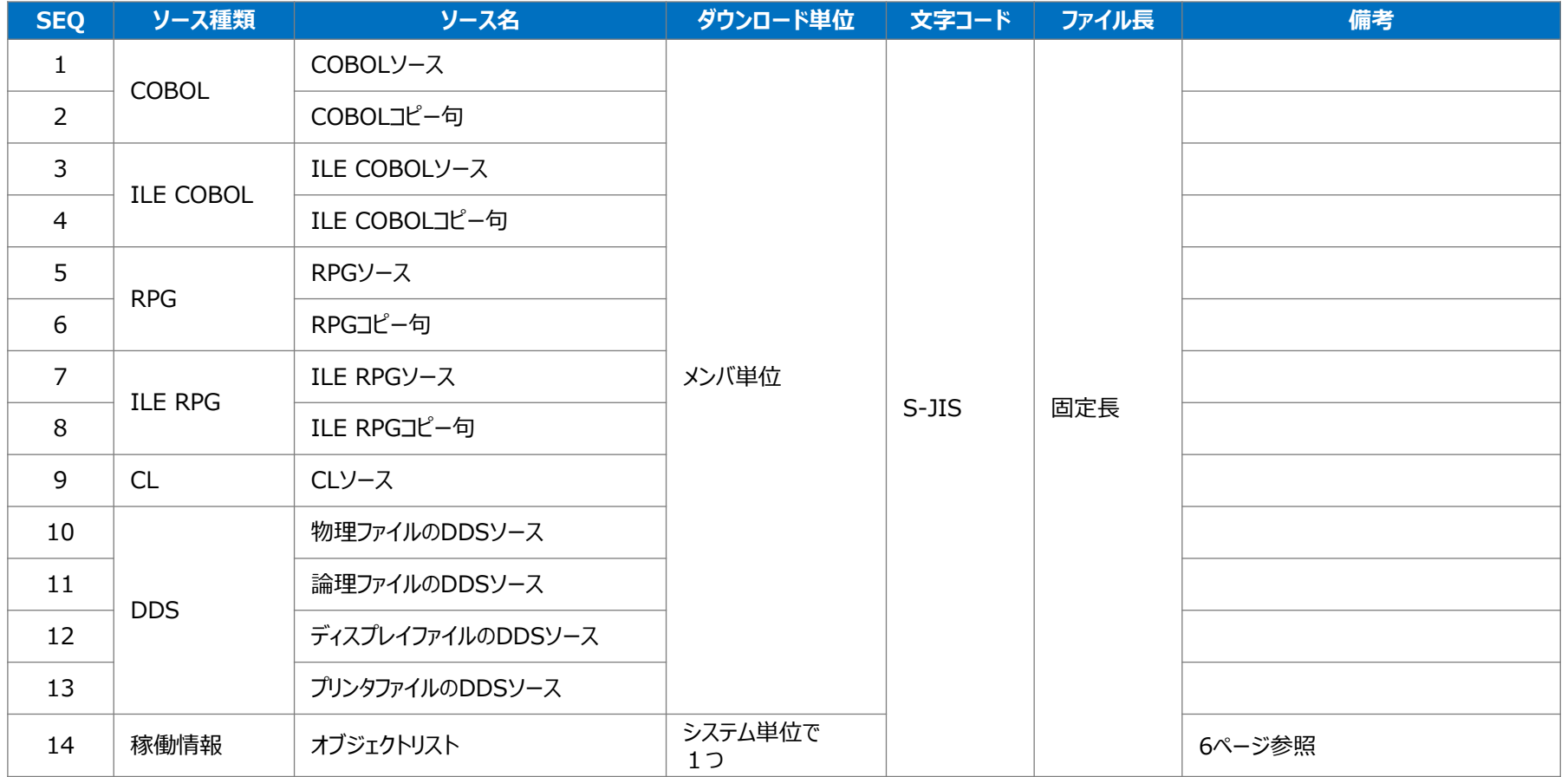

**1.エントリー対象**

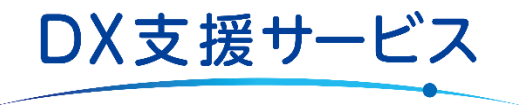

### **1-2 分析対象外資材について**

#### **(1) 対象外言語**

1-1 解析資材一覧に記載のある言語種類以外の言語は分析対象外となります。

### **(2) 重複対象外**

ライブラリ間でメンバ名が重複した資産は、ライブラリ名の昇順で上の方のメンバを分析対象とします。それ以外のメンバは重複資産とし、分析 対象外となります。

### **■ 重複資産の判定基準**

重複資産の判定基準は言語種類ごとに異なります。以下に言語種類ごとに重複資産の判定基準を記述します。

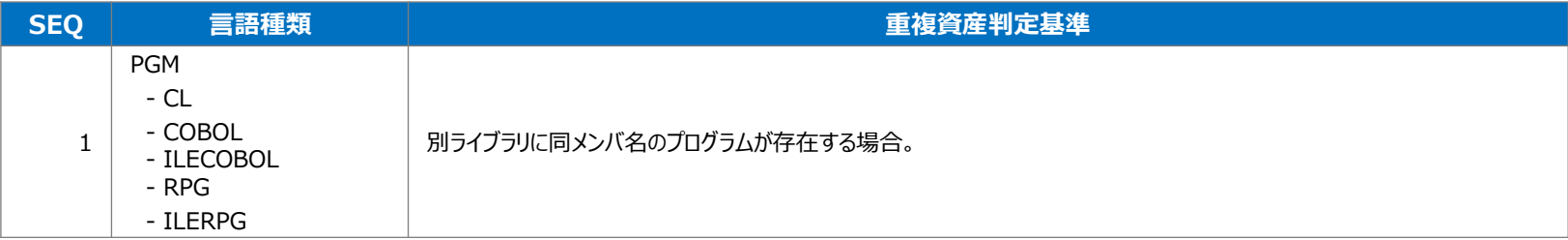

# **2.エントリー手順**

「DX支援サービス」の対象ソースは、プログラム等のソースと定義情報を**固定長のS-JIS形式**でIBMiよりダウンロードください。対象ファイ ルは**テキストモードで転送**をお願いします。

DX支援サービス

IBMiからのソースダウンロード、DX支援サービスへのエントリ―については以下の手順をご参考ください。(あくまでも一例となります。ソース形式が 同じであれば手順の指定はございません)

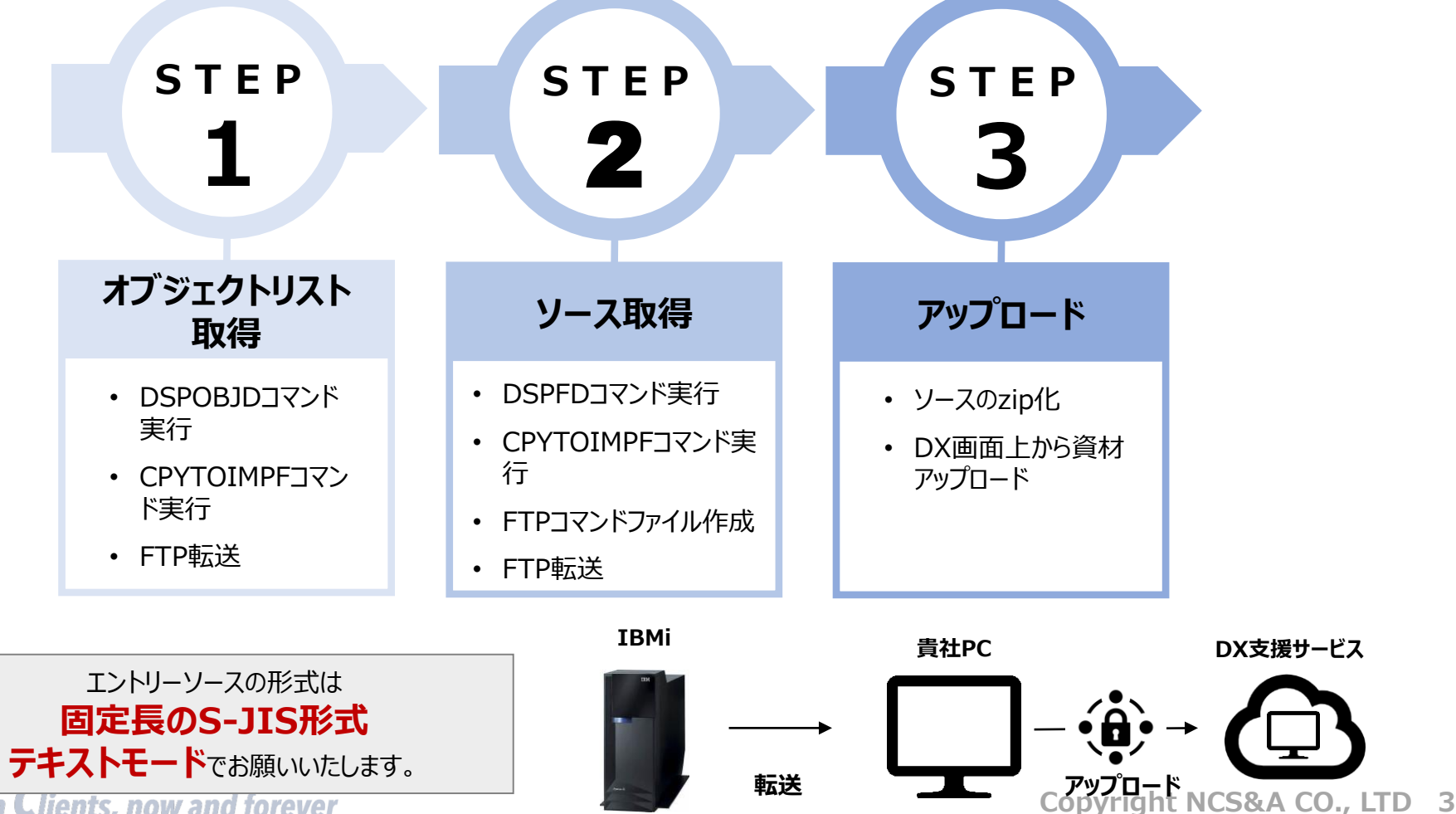

**Grow on with Clients, now and forever** 

Î

### **Copyright NCS&A CO., LTD 4**

Grow on with Clients, now and forever

# メインメニューより「DSPOBJD」コマンドをF4キーで実行し、表示された画面でF9キーを押下します。

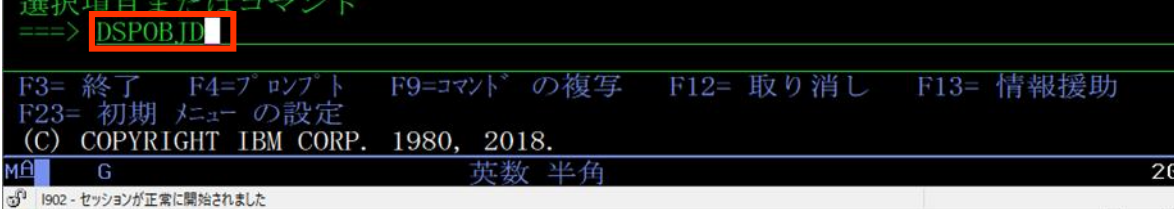

### 次の画面で以下対応表を参考に情報を入力し、右+Ctrlキーで実行します。

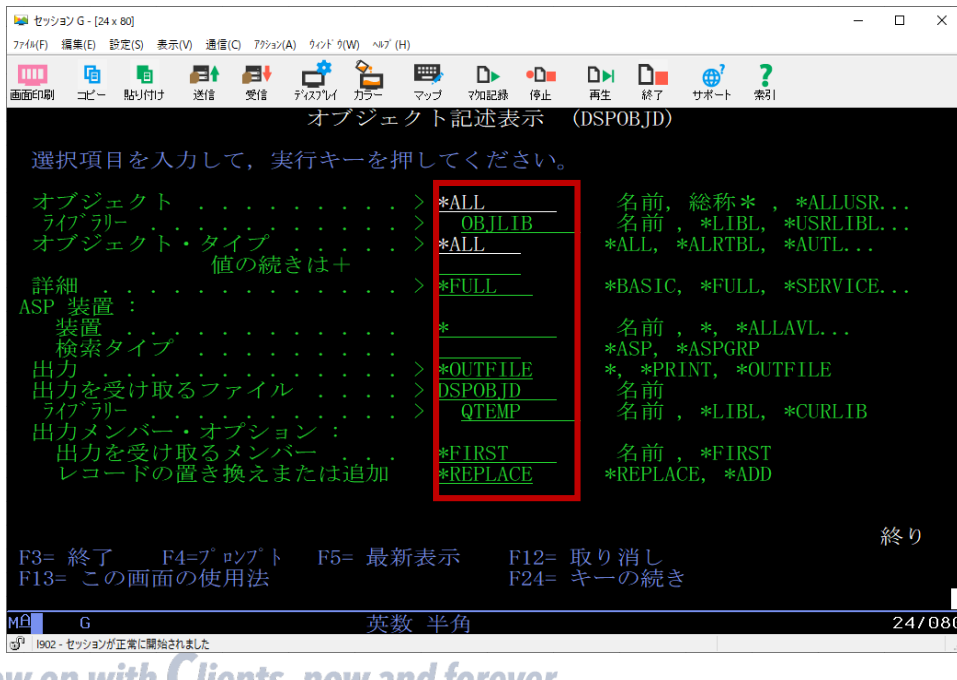

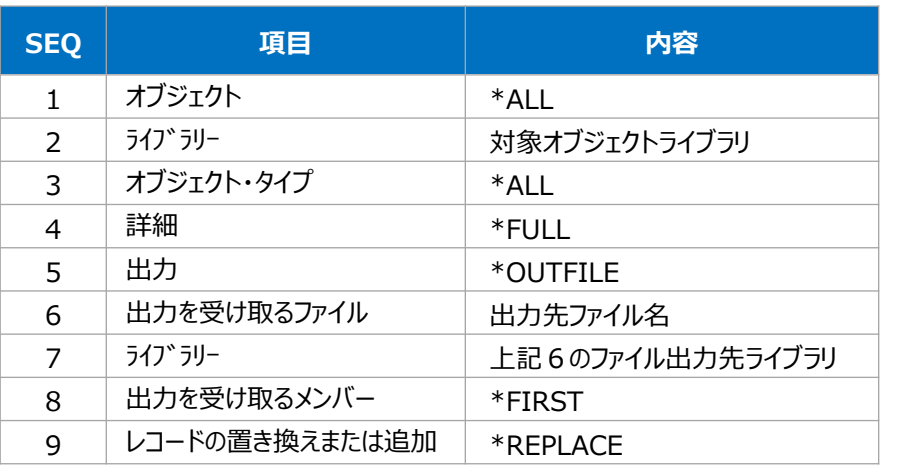

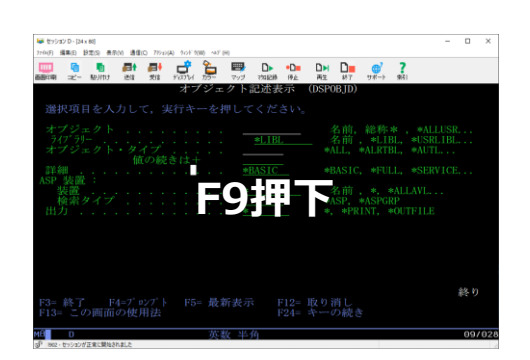

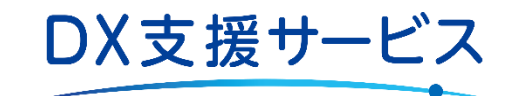

# **2.【STEP1】オブジェクトリスト取得**

# **STEP1-1 DSPOBJDコマンドの実行**

### **Copyright NCS&A CO., LTD 5**

#### ストリーム・ファイルの CCSID.  $*STM$ 1-65533, \*STMF, \*PCASCII...  $*STM$  $1-32767$ , \*STMF, \*PCASCII... ストリーム・ファイル権限 ... \*DFT \*DFT, \*INDIR, \*FILE... F3= 終了 F4=プロンプト F5= 最新表示 F12= 取り消し<br>F24= キーの続き F13= この画面の使用法

英数 半角

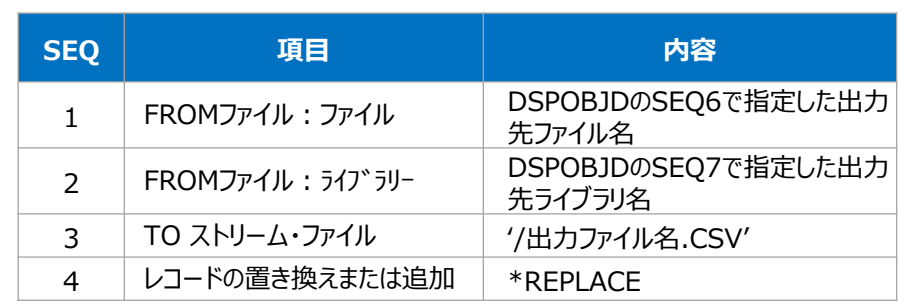

**F9押下**

DX支援サービス

\*LIBL. \*CURLIB<br>\*FIRST. \*ALL

ADD, ⊕REPLACE<br>⊢65533, ⊕FILE

### 次の画面で以下対応表を参考に情報を入力し、右+Ctrlキーで実行します。

D.  $\bullet$ Dm

インポート・ファイル への コピー (CPYTOIMPF)

マップ 7加記録 停止

**DSPOBJD** 

**QTEMP** 

 $*LIBI$ 

**\*REPLACE** 

**\*FILE** 

\*FILE

**\*FIRST** '/DSPOBJD.CSV'

**\*FIRST** 

号

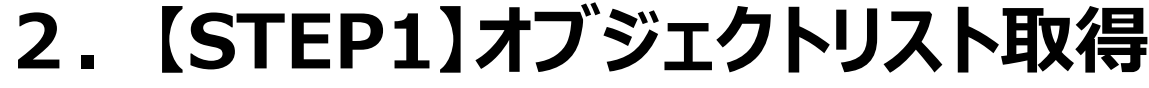

# **STEP1-2 CPYTOIMPFコマンドの実行**

 $\begin{picture}(20,10) \put(0,0){\line(1,0){15}} \put(15,0){\line(1,0){15}} \put(15,0){\line(1,0){15}} \put(15,0){\line(1,0){15}} \put(15,0){\line(1,0){15}} \put(15,0){\line(1,0){15}} \put(15,0){\line(1,0){15}} \put(15,0){\line(1,0){15}} \put(15,0){\line(1,0){15}} \put(15,0){\line(1,0){15}} \put(15,0){\line(1,0){15}} \put(15,0){\line(1$ 

選択項目を入力して、実行キーを押してください。

■ セッション G - [24 x 80]

画面印刷

喢

FROM ファイル:

ライフ゛ラリー

5 | 1902 - セッションが正常に開始されました

774M(F) 編集(E) 設定(S) 表示(V) 通信(C) 79ション(A) ウィンド ウ(W) ヘルプ (H)

日 日

山

コピー 貼り付け 送信 受信

TO データベース・ファイル

レコードの置き換えまたは追加

FROM CCSID...........

変換先 CCSID . . . . . . . . . .

Grow on with Clients, now and forever

メインメニューより「CPYTOIMPF」コマンドをF4キーで実行し、表示された画面でF9キーを押下します。

選択項目またはコマンド CPYTOIMPH の複写 F12= 取り消し F13= 情報援助 終了 F4=プ ロンプ F9=コマント  $E3 =$ F23= 初期 メニュー の設定 英数 半角  $20/6$ G 5 1902 - セッションが正常に開始されました

> **DH** D.

再生 終了

名前

**選択項目を入力して、実行キーを押してください。** ・終了 - F4=7゚ロンプト F5= 最新表示 - F12= 取り消し<br>!= この画面の使用法 - - - - - F24= キーの続き

 $\bigoplus$ 

サポート 索引

名前 , \*LIBL, \*CURLIB 名前 , \*FIRST, \*ALL

名前, \*LIBL, \*CURLIB

ADD, \*REPLACE

 $-65533$ , \*FILE

1-65533, \*FILE

名前, \*FIRST, \*FROMMBR, \*ALI

 $\Box$  $\times$ 

続く ...

06/037

 $\equiv$ 

(次ページへ続く)

# **2.【STEP1】オブジェクトリスト取得**

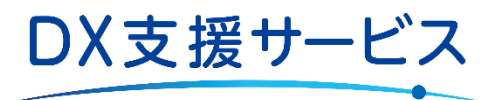

# **STEP1-2 CPYTOIMPFコマンドの実行(続き)**

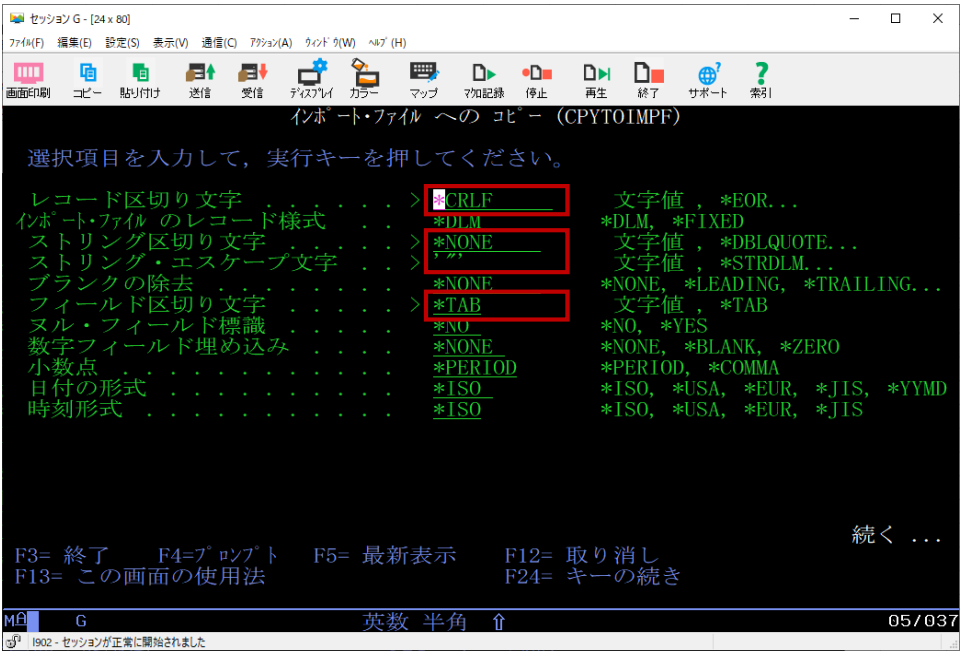

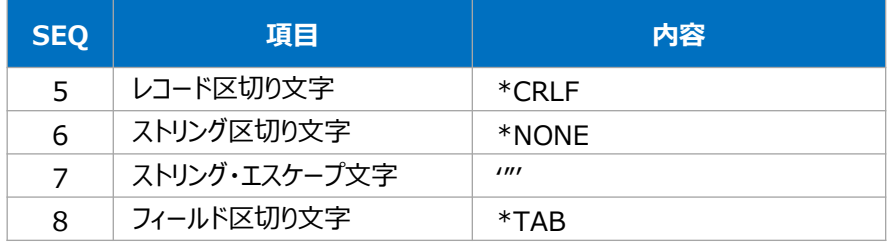

#### ※上記以外、指定のない項目は変更不要です

# **(補足)**

手順STEP1-1およびSTEP1-2は以下コマンドでも取得いただけます。

### **オブジェクトリストの取得コマンド サンプル**

DSPOBJD OBJ(対象オブジェクトライブラリ/\*ALL) OBJTYPE(\*ALL) DETAIL(\*FULL) OUTPUT(\*OUTFILE) + OUTFILE(ファイル格納先ライブラリ/格納ファイル名) OUTMBR(\*FIRST \*REPLACE) CPYTOIMPF FROMFILE(ファイル格納先ライブラリ/格納ファイル名) TOSTMF('/ファイル名.CSV') + MBROPT(\*REPLACE) RCDDLM(\*CRLF) STRDLM(\*NONE) STRESCCHR('"') FLDDLM(\*TAB)

# **2.【STEP1】オブジェクトリスト取得**

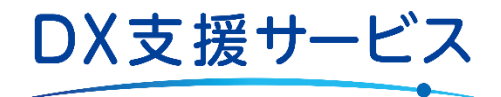

### **STEP1-3 FTP転送**

コマンドプロンプトを起動し、ftpコマンドで接続するIBMiのIPアドレスを入力します。

(コマンド入力内容:ftp [IPアドレス])

■ 管理者: コマンドプロンプト

C:\Users\Administrator>ftp IPアドレス

接続後、ftpのgetコマンドを実行しIBMiからソースを転送します。**出力先フォルダは事前に作成**しておく必要があります。

(コマンド入力内容: ftp> get [STEP1-2のSEQ3で指定したTO ストリーム・ファイル名] [PC上の出力したいパス¥ファイル名])

■管理者: コマンドプロンプト

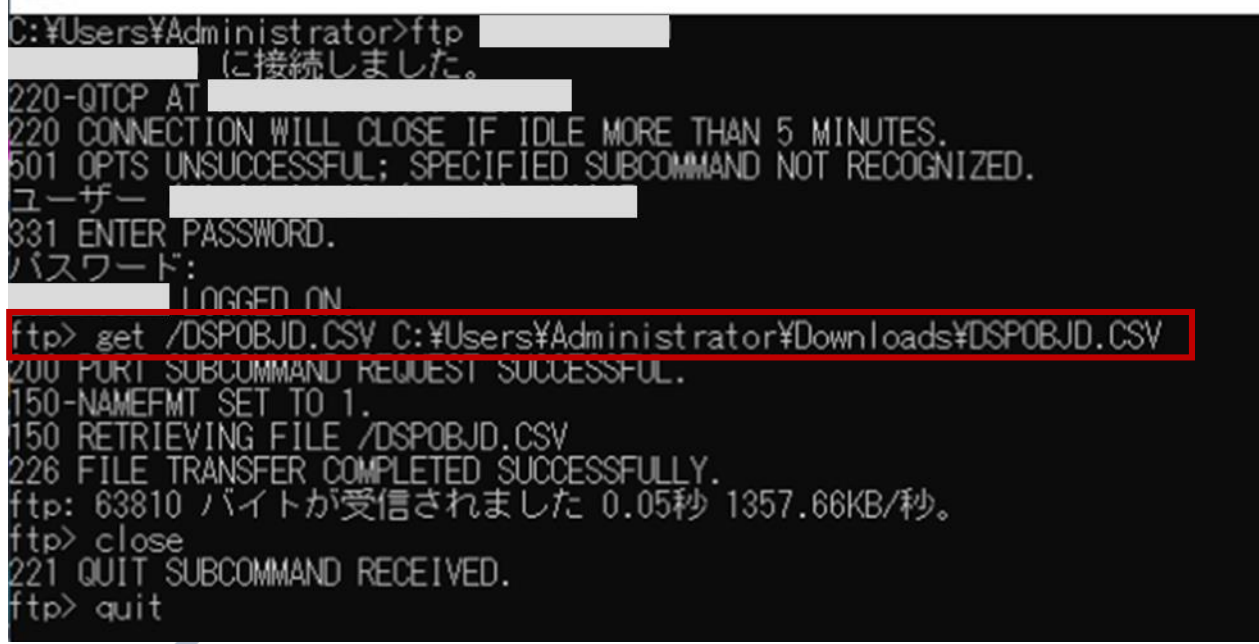

# **2.【STEP1】オブジェクトリスト取得**

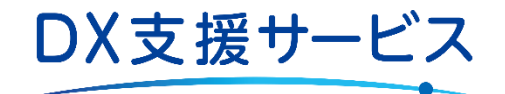

### **STEP1-3 FTP転送(続き)**

以下の形式でオブジェクトリストが出力されます。

#### **オブジェクトリストサンプル**

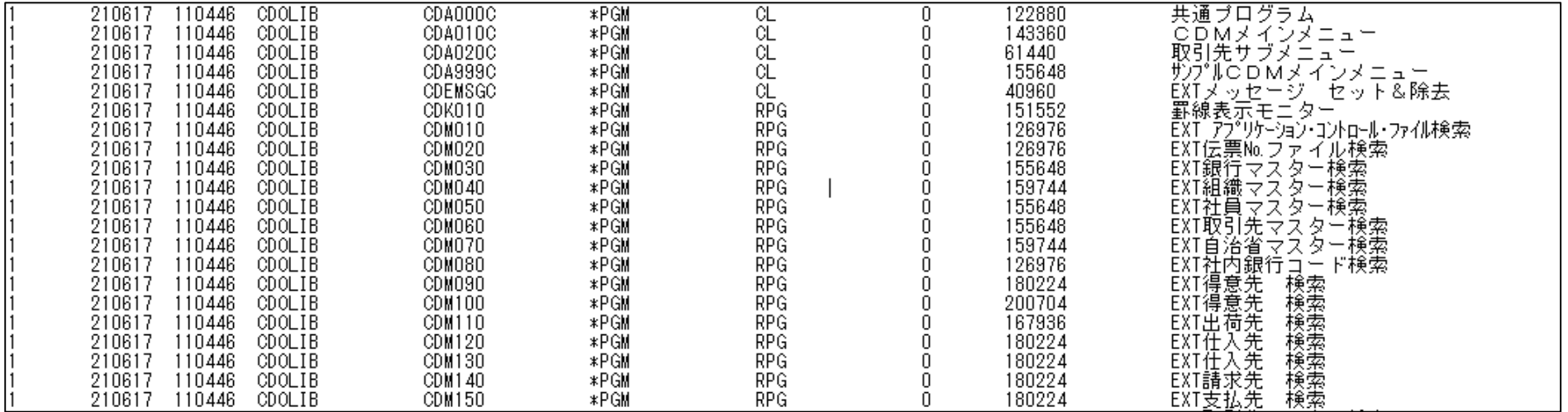

QTEMP 名前, \*LIBL, \*CURLIB 出力メンバー・オプション 出力を受け取るメンバー \*FIRST 名前, \*FIRST レコードの置き換えまたは追加 \*REPLACE, \*ADD **\*REPLACE** F3= 終了 F4=プロンプト F5= 最新表示 F10= 追加のパラメーター<br>F12= 取り消し F13= この画面の使用法 F24= キーの続き 英数 半角 |1902 - セッションが正常に開始されました **Grow on with Clients, now and forever** 

 $\begin{array}{ccccc} & & & \mathbf{a} & & \mathbf{b} \\ \mathbf{b} & & & \mathbf{b} & & \mathbf{b} \\ \mathbf{b} & & & \mathbf{b} & & \mathbf{b} \\ \mathbf{b} & & & \mathbf{b} & & \mathbf{b} \end{array}$ 粤  $D \rightarrow \neg D \blacksquare$ **DH** n. 曲 マップ 7加記録 停止 再生 終了 サポート 索引 ファイル記述表示 (DSPFD) 選択項目を入力して、実行キーを押してください。 QRPGLESRC

終り

05/037

名前, 総称\*, \*ALL 名前, \*LIBL, \*CURLIB...

\*ALL, \*BASATR, \*ATR...

\*, \*PRINT, \*OUTFILE \*ALL, \*DSPF, \*PRTF, \*DKTF...

名前

 $\Box$  $\times$ 

### 次の画面で以下対応表を参考に情報を入力し、右+Ctrlキーで実行します。

LIB001

\*OUTFILE

**\*MBR** 

\*ALL

DSPFD

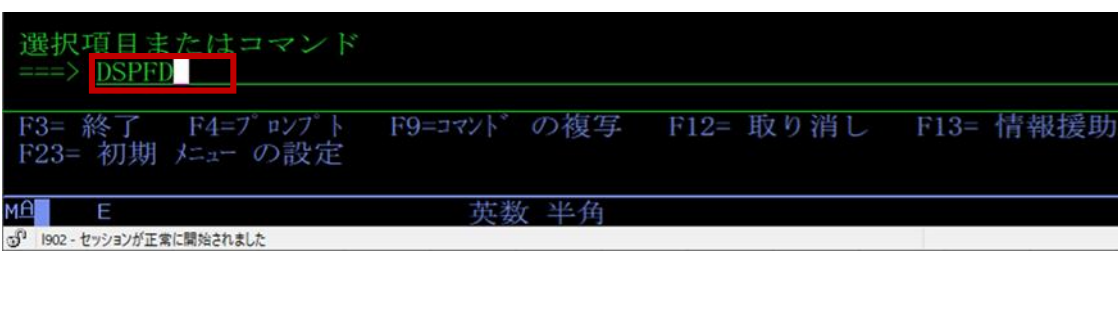

# **STEP2-1 DSPFDコマンドの実行**

■ セッション E - [24 x 80]

画面印刷

出力

774M(F) 編集(E) 設定(S) 表示(V) 通信(C) 79ション(A) ウィンド ウ(W) ヘルプ(H)

ラグラリー ディー・・・・・・・・・

イル属性 ........

値の続きは+

出力を受け取るファイル ..

推

コピー 貼り付け

メインメニューより「DSPFD」コマンドをF4キーで実行し、表示された画面でF9キーを押下します。

**2.【STEP2】ソース取得**

**BBBBCCCC** D D D D D C 3 **F9押下**20 F4=プロンプト F5= 最新表示 F12= 取り消し<br>面の使用法 F3= 最新表示 F24= キーの続き

 $\bullet$  **N**ge 項目 内容 - 1 │ ファイル │ │ ブロード対象の格納ファイル名 2 うイブラリー → すウンロード対象のオブジェクトライブラリ 3 情報のタイプ \*MBR 4 出力 \*OUTFILE 5 出力を受け取るファイル 出力先ファイル名 - 6 │ ライブラリー インコンコンコンコンコント記 5のファイル格納先ライブラリ

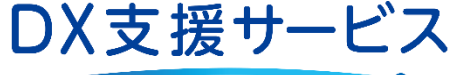

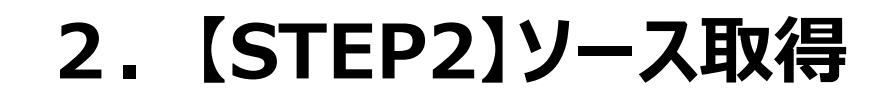

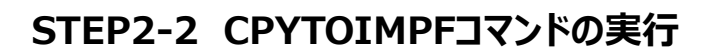

メインメニューより「CPYTOIMPF」コマンドをF4キーで実行します。 手順STEP1-2および手順STEP1-3と同様の手順でDSPFDリストをcsvで出力します。

#### **DSPFDリストサンプル(出力したcsvを区切り位置をタブ区切りに設定)**

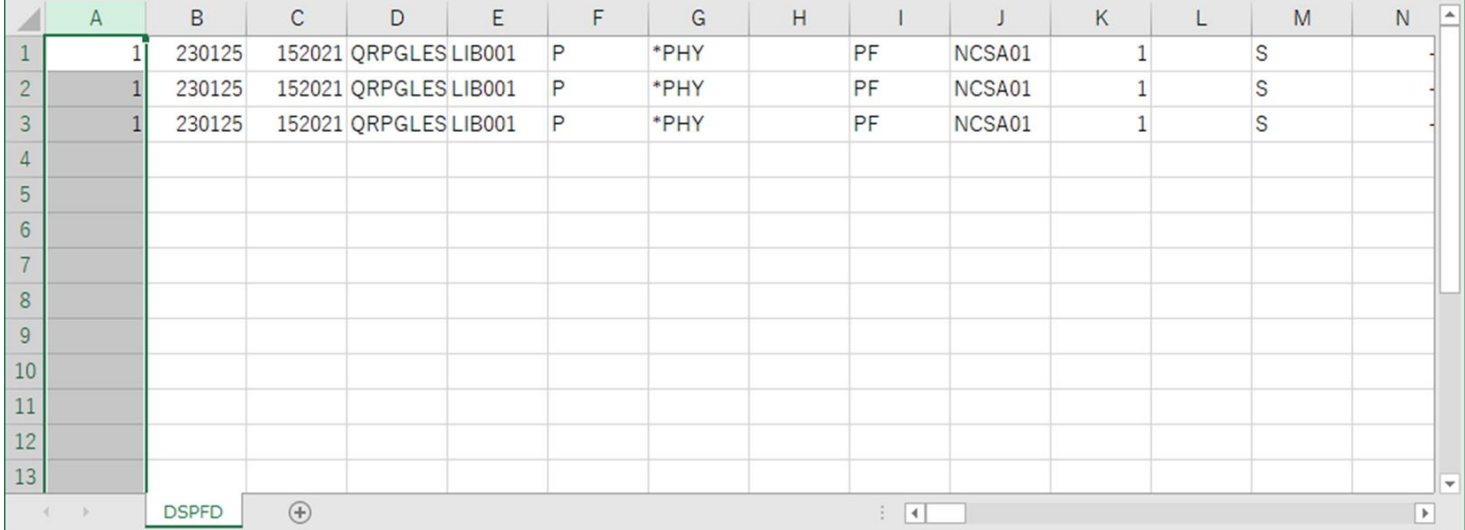

**Grow on with Clients, now and forever** 

DX支援サービス

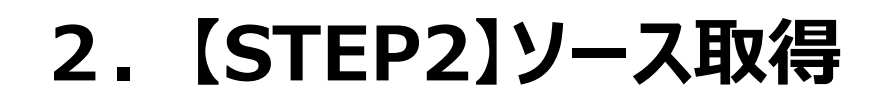

### **STEP2-3 FTPコマンドファイル作成**

手順STEP2-2で出力したcsvの、**D列・E列・AF列**よりftpコマンドファイルを作成します。

ダウンロードするファイルをファイル単位にgetコマンドを記述します。また**出力先フォルダは事前に作成**しておく必要があります。

(getコマンド内容: get [格納ライブラリ名/格納ファイル名.メンバ名] [PC上の出力したいパス¥ファイル名])

#### **FTPコマンドファイルサンプル**

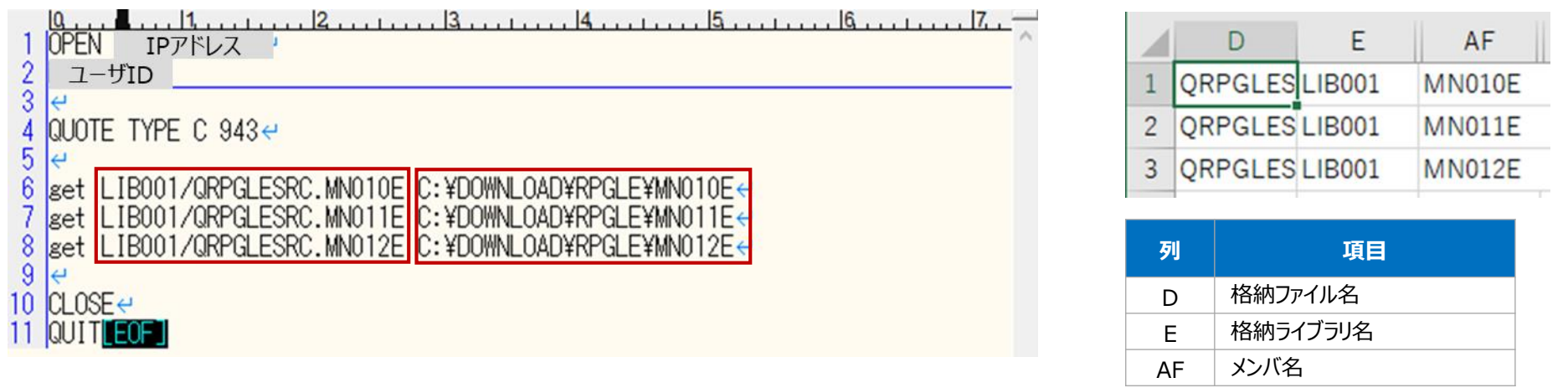

## **STEP2-4 FTP転送**

```
手順STEP2-3で作成したFTPコマンドファイルをFTPコマンドで実行します。 (以下はバッチファイルを作成し実行した例となります)<br>- <mark>Lasser and the control for Alection Booder in the control for the control for the c</mark>
\overline{2}|<mark>SET FTPCOMMAND1=</mark> FTPコマンドファイルのパス <del>e</del>
  FTP
        -i-s:%FTPCOMMAND1%k
6
   EXIT 0-ileof
```
 $\boldsymbol{G}$ row on with  $\boldsymbol{G}$ lients, now and forever

**Copyright NCS&A CO., LTD 11**

DX支援サービス

#### **Copyright NCS&A CO., LTD 12**

1度にアップロードできるファイルは最大200MBまでとなります。 それより大きい場合は分割してアップロードをお願いいたします。

# **2.【STEP3】アップロード**

# **STEP3-1 ソースのzip化**

手順STEP1およびSTEP2で取得したソースを以下のフォルダ構成の通りにファイルの配置をお願いいたします。 標準的なソース・タイプの場合の対応する言語種別は以下の通りです。**資材が格納されたフォルダ名と同じ言語種類として解析**するた め上記にない、独自のタイプを使用している場合は、お客様に対応する言語種別を決めて頂く必要があります。その後、資材構成の**ルートフォ ルダをzipファイル**でご準備ください。

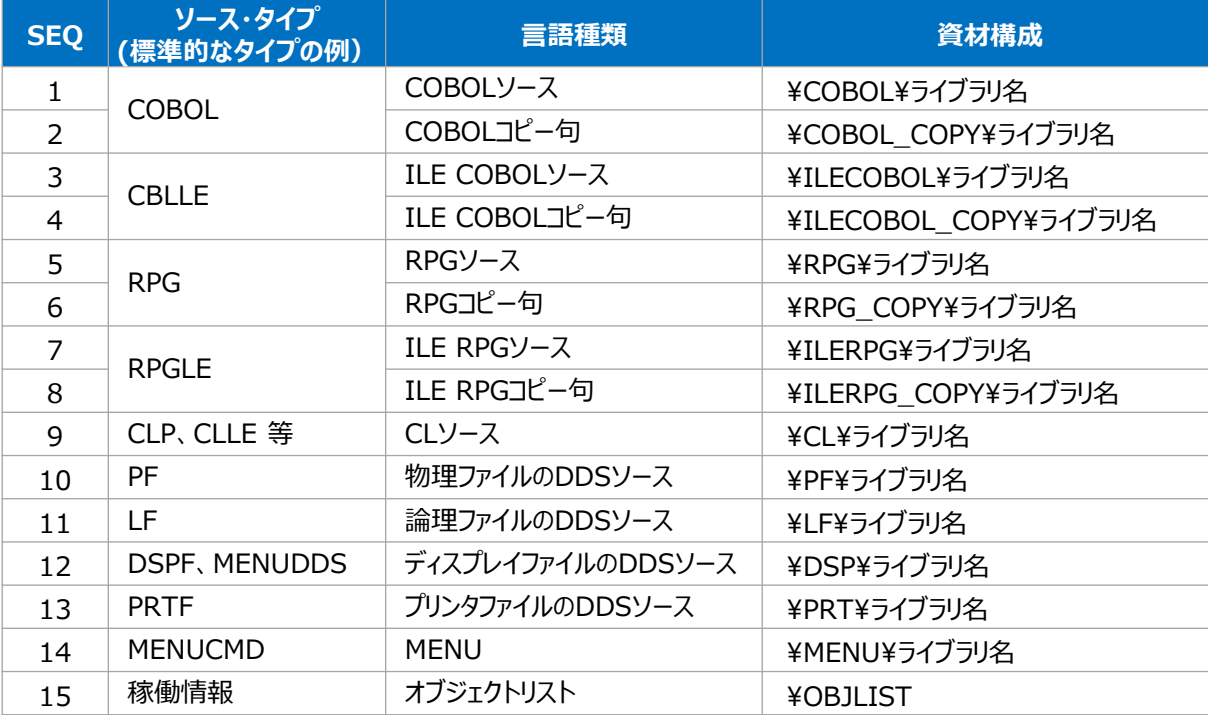

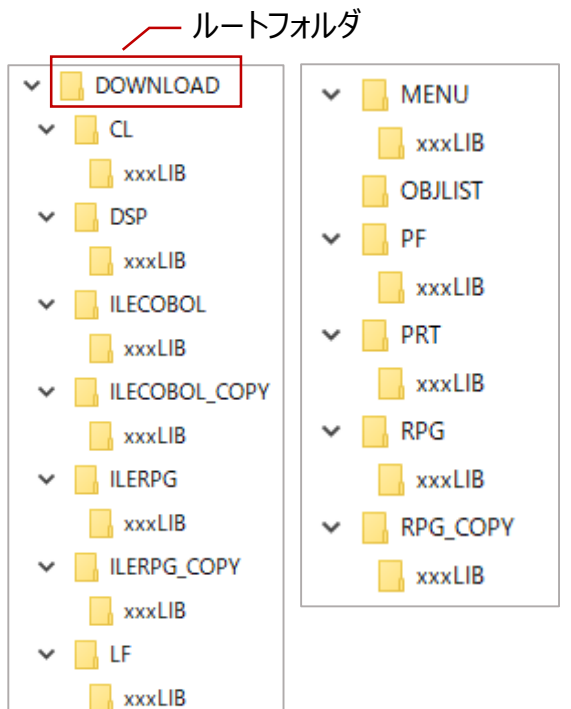

DX支援サービス

## 例

ライブラリ「AAALIB」のCLソース「CL001」の配置は以下となります。 DOWNLOAD¥CL¥AAALIB¥CL001

# **2.【STEP3】アップロード**

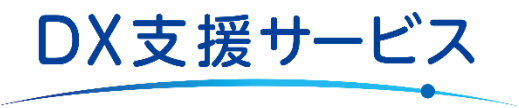

## **STEP3-2 資材アップロード**

手順STEP3-1で作成したzipファイルをDX支援サービス画面よりアップロードします。

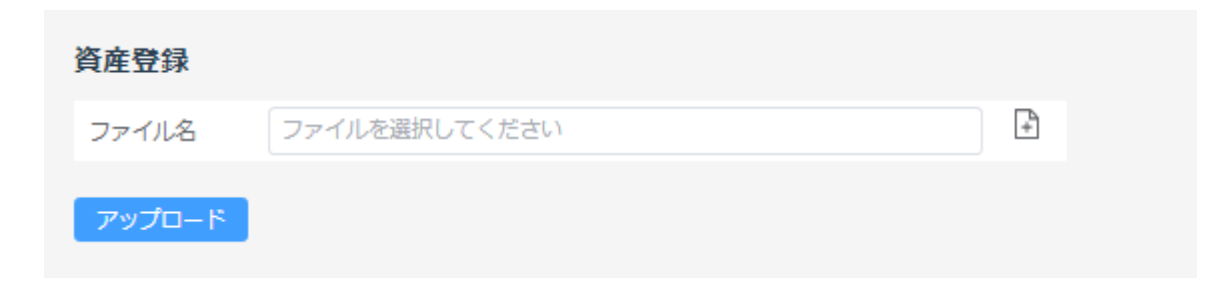

以上で資材のエントリ―は完了です。